## ボーカルシンセ Synthesizer V Studio Basic の概要

Web  $\frac{1}{2}$  Synthesizer V https://synthesizerv.com/web/ja/

製品の機能限定無料配布版を入手して下さい。1 入手先 https://www.ah-soft.com/trial/synth-v.html プログラム本体と歌声ファイルは別々のファイルとして配布されていて各々についてインストールが必要です。 トラックは3つに限定されていますが、入力データの保存、WAV ファイルへの出力が可能なので一通りの機能が使えます。 他の歌声ファイルは、上記のダウンロードアドレスの画面下にあります。 歌声ファイルとして、拡張子が .svpk のファイルが得られます。(現在 15 声, 必要な声だけインストールすれば良い) 歌声ファイルは、起動後の画面上にドロップしてインストールします。(全部で 15 回)  $\sim 100$ —<br>-- 般 <br>長示言目 Synthesizer V Studio Basic を起動すると英語版になっています。 B\*E 日本語化するには、画面右端の**環境設定のギア を開き[Settings]の[Interface Language]を[English]から[日本語]に変更して下さい。** 音符の末端と次の音符の先頭位置は、上下方向で一致させて下さい。離れていると声が途切れ、重なっていると音が出ません。 同時発音数は1です。音符を重ねて和音を鳴らすことはできません。 不可 可トラックは、声3、声2+WAV など3トラックまで作成できます。MP3 は再生タイミングがずれるので WAV が適当です. 右クリックで新規トラック、 トラック  $\sqrt{ }$ または、新規オーディオトラック ╲ 歌声が設定されていないので、下半分をク リックして歌声を設定します。 メモリ上を右クリック 音量のゲイン、左右のパンのダイアル .<br>1076/109 <mark>ा ⊞ा ⊦</mark> ∎ ⊦ ∤ ミュート M、ソロ S ボタンがあります。 ープ開始マーカーをここに移動 'n ا ہے۔ レープ終了マーカーをここに移動 音符 **▽ ピアノロール** ■ 2 г ■付近をクリックすると再生ボタンが現れます 波形表示  $\overline{\mathbf{a}}$ 音符のピッチやビブラート設定 ダブルクリックで四分音符入力 ドラッグで入力。 歌声の初期設定 音符の左右端をドラッグして長さの変更可 m (ライブラリ)  $\blacksquare$  $\overline{\mathcal{N}}$  dill all (辞書) 波形が単調で正常に表示されて ・灰色線でビブラートなどのピッチを表示 いない場合に䛿、声が言語に対 з, WAV ファイルに出力 音符内で音程をマウ・青色線で実際のピッチを表示 広していたいことがあります. スで描いて変化させこ ・ボーカルの波形を表示 (ライセンス、アップデート) ・どの音素がどの区画までなのかを表示 とができます. 制御占が多数生じろので control(command)ホイールで左右 ¢ [修正]→[パラメータの簡素化] 日本語化 発音の初期設定等 (時間)方向の表示の拡大/縮小 "あ"と発音させる場合 option+S すると良い ートデフォルト歌詞 shift+ホイールで左右スクロール 音符上で右クリックでクリックした位置で[ノートを分割]できます。 .<br>... コピー<br>切り取り<br>選択内容を削 画面上のトラック表示のクォンタイズ設定 ー<br>ブループ化 4分音符 [表示]→[トラック]→[クォンタイズ] →[16分音符] 等 8 分音符 音符の入力時の単位長さの制限。音符の長さと入力位置が単位長さに制限されて綺麗に入力できます。 16 分音符 8分3連符 [表示]→[ピアノロール]→[クォンタイズ] →[32 音符] 等 ✔32分音符 16 分 3 連符 ■■ 音符ごとの設定 (複数の音符を選択してからも可) ダブルクリックで数値入力可 64 分音符 32分3連符 前後の音符とのつながり そんちゃく インファイン ビブラートのタイミングや深さ等 128 分音符 オフ ピッチ推移 ビブラ sh i 開始タイミンク<br>•●  $\sum_{n=0}^{\infty}$ タイミング  $0.000e$ MIDI データを読み込んで、歌詞を後から入力するこ 長さ - 左  $0.080 se$ Ï. とができます。 7 。<br>宋さ [ファイル]→[読み込み]または、画面上にファイルをド 長さ - 右 0.070 se ロップして下さい。 スライダーを操作して、灰色線と青線 開放器 **深さ - 左** の変化を観察して下さい。 音符の間に隙間が開いていて ┍ 位相  $-0.105x$ (声が AIの場合には青線は表示され SIL と表示されている場合には **深さ - 右**  $0.15$  sm ┍ ません) ゆらき  $0.940 x$ SIL をクリックすると SIL は消え、 自動的に音符の隙間がなくなり ます。

参照 https://synthesizer-v.fandom.com/ja/wiki/ピッチ操作(ノート編)

<mark>→</mark>歌声設定 トラックの全音符について一括して声の強さ、質、ピッチの状態、ビブラートなどについて詳細な表情の設定ができます。

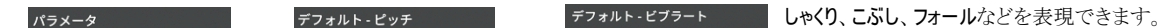

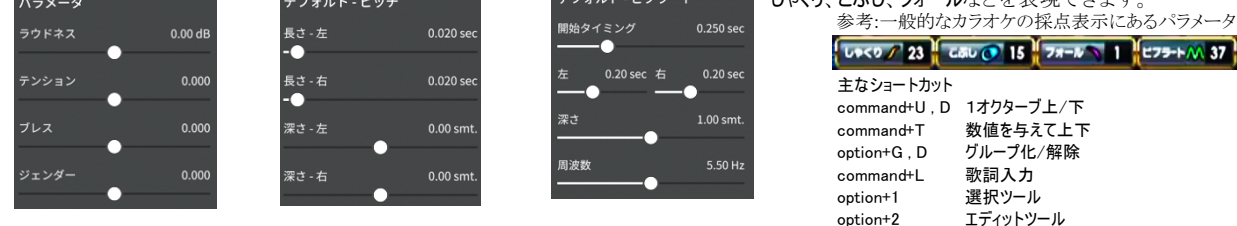

option+S パラメータの簡素化

画面下部に[パラメータ]パネルがない場合は右端中央の ■ から開きます。3つまでパネルを開くことができます。パネルを閉じるには、パネルの右 端上䛾×から。

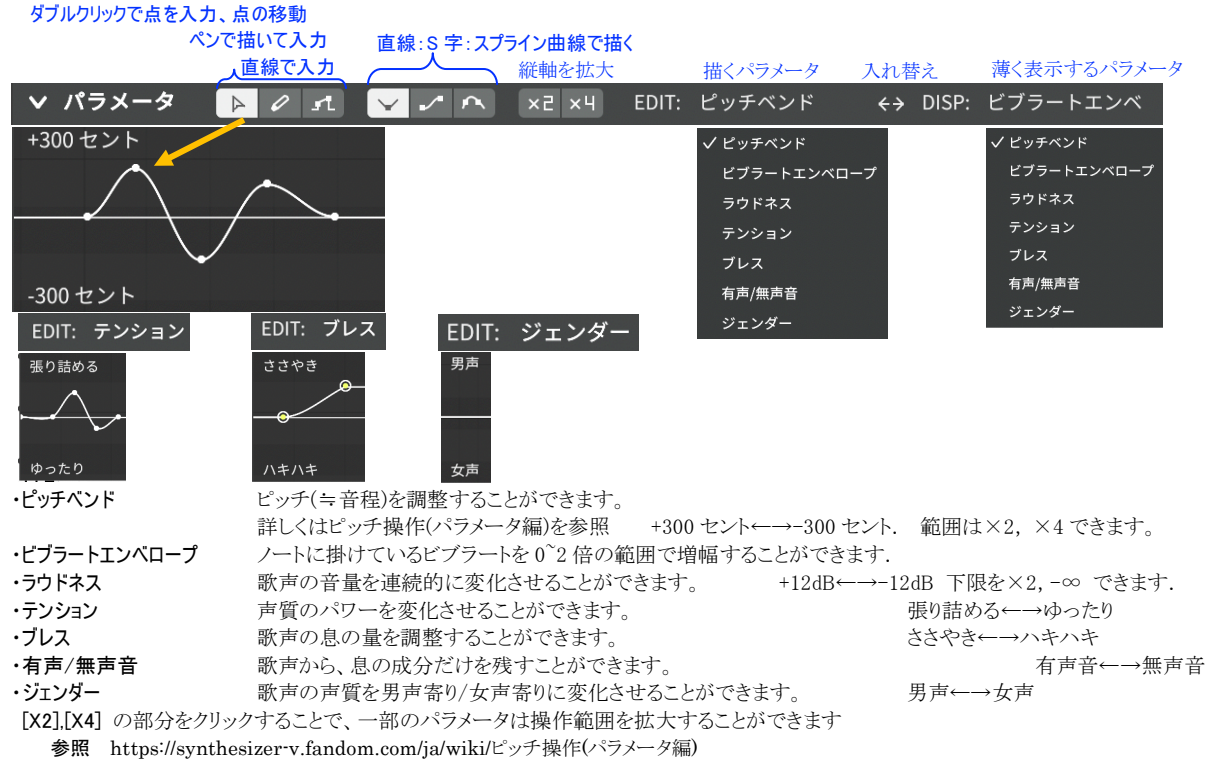

## 歌詞の一括入力について

先頭の音符を選択してから、メニューの[修正]→[歌詞入力]を開いて下記を入力します.(半角のスペースで区切ってあります.)

し ず む よ ー に と け て ゆ く よ ー に ふ た り だ け の そ ら が ひ ろ が る よ る に 上記を PDF からコピーすると文字間のスペースが消えてしまいます。 その時は <mark>√</mark> 1文字ずつ区切る <mark>をチェックすることによって"ある程度"対応できます。</mark>

## 発音記号について

音符の上に表示される発音記号はダブルクリックによって直接書き換えることができます。

発音記号の一覧は、 https://synthesizer-v.fandom.com/ja/wiki/発音記号一覧

Web Sunthesizer V の試用 Web サイトもあります (Google Chrome 用) https://synthesizerv.com/web/ja/index.html 次ページに概要

## Web 上で動作するボーカルシンセ入門

Sunthesizer V 上海出身で東京を拠点に活躍中の Kanru Hua さん22才が開発 https://www.dtmstation.com/archives/28005.html

「赤とんぼ」の冒頭がサンプルとして入力されています。

- ・ピアノロール画面で、緑色の音符を動かして音程を変えることができます。
- ・緑色音符の左右の端をドラッグして長さを変えることができます。(注意:同じ時刻に2つの音が重なると鳴らなくなりま す。)音符同士は、縦方向の時刻が接している位置にあると、音がつながるようになります。
- ・ダブルクリックで新たに音符を入力できます。
- ・歌詞部分をダブルクリックして歌詞を変更できます。(漢字は不可)
- ・一つの音符に2文字以上を入力できます。発音位置は、音符の長さに応じて均等配分されます。
- ・下部の EDIT Pitch Deviation を切り替えると、Loudness(音量)や Gender で声質などを変更することができます。図 中をダブルクリックすると点が入力されて曲線が描かれます。点は移動できます。
- ・試用サイトなので保存ができません。

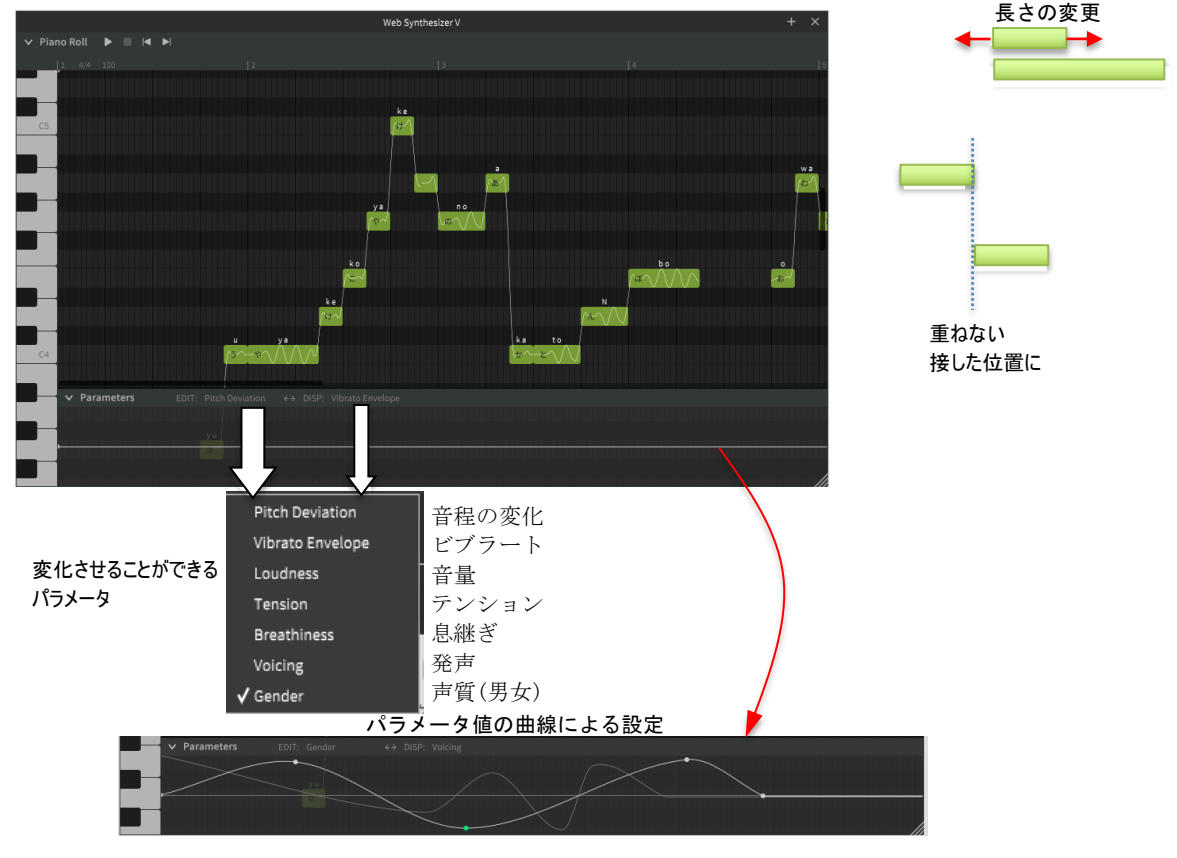

紹介記事 DTM ステーション 2020 年 12 月 25 日

AI 歌声合成に対応した Synthesizer V AI がいよいよリリース。既存ユーザーは無料アップグレード可能。併せて AHS が各種新情報を一挙公開 https://www.dtmstation.com/archives/33358.html